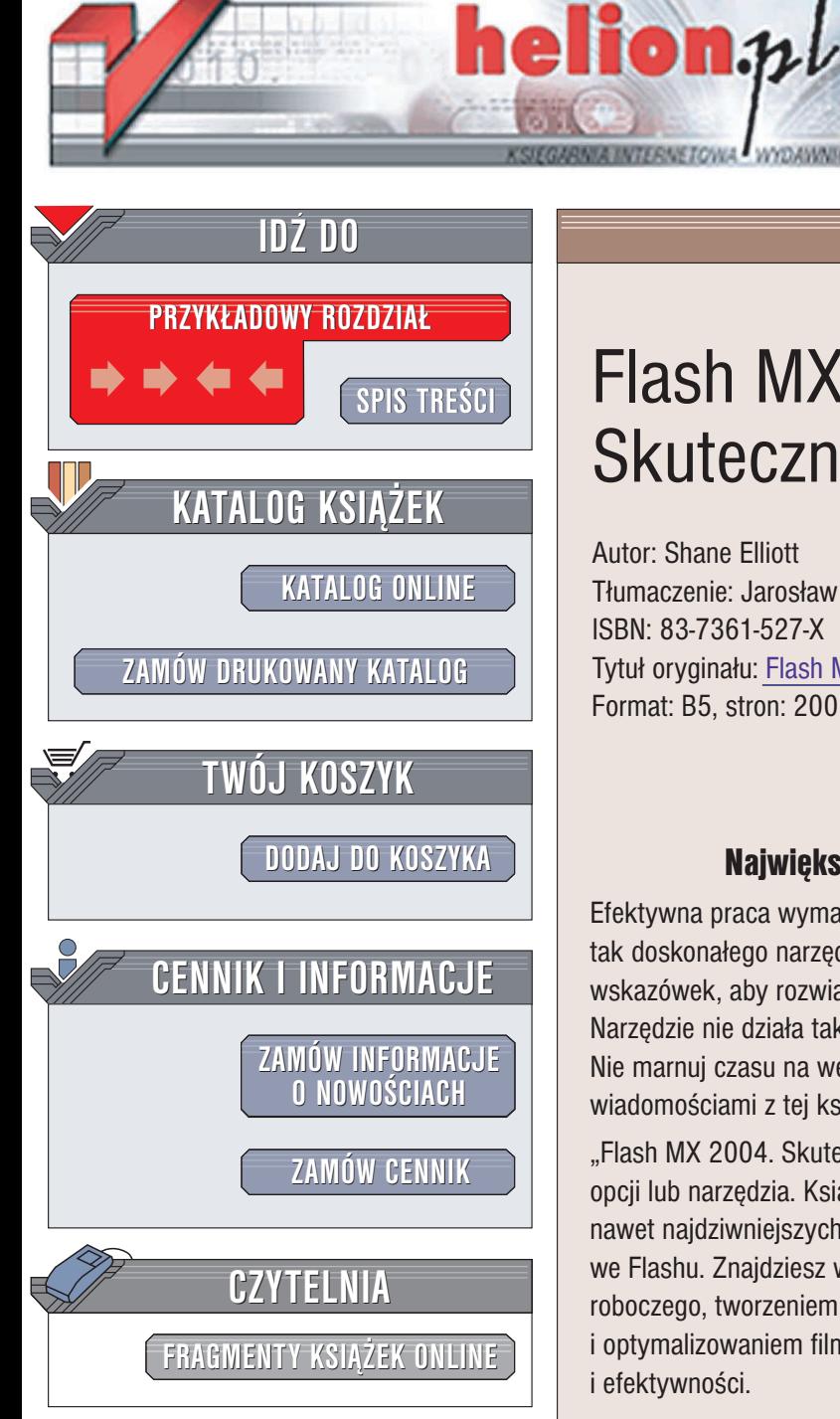

Wydawnictwo Helion ul. Chopina 6 44-100 Gliwice tel. (32)230-98-63 e-mail: [helion@helion.pl](mailto:helion@helion.pl)

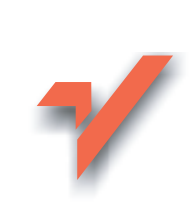

# Flash MX 2004. Skuteczne rozwiązania

Autor: Shane Elliott Tłumaczenie: Jarosław Dobrzański ISBN: 83-7361-527-X Tytuł oryginału: Flash MX [2004](http://www.amazon.com/exec/obidos/ASIN/0735713839/helion-20) Killer Tips Format: B5, stron: 200

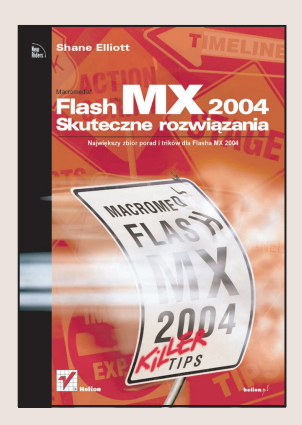

### Najwiêkszy zbiór porad i trików dla Flasha MX 2004

Efektywna praca wymaga korzystania z dobrych i sprawdzonych narzędzi. Używając tak doskonałego narzędzia jak Flash MX 2004, potrzebujesz tylko właściwych wskazówek, aby rozwiązywać problemy, które mogą pojawić się podczas pracy. Narzędzie nie działa tak, jak chcesz? Skrypt nie robi tego, czego od niego oczekujesz? Nie marnui czasu na wertowanie dokumentacii i szukanie pomocy w sieci. Posłuż sie wiadomościami z tej książki.

"Flash MX 2004. Skuteczne rozwiązania" nie zawiera opisów każdego polecenia menu, opcji lub narzędzia. Książka jest zbiorem porad, trików i sposobów rozwiązania różnych, nawet najdziwniejszych problemów, jakie moga wystapić podczas tworzenia prezentacji we Flashu. Znajdziesz wśród nich wskazówki zwiazane z konfiguracia środowiska roboczego, tworzeniem i animowaniem obiektów graficznych, pisaniem skryptów i optymalizowaniem filmów Flasha. Dzięki nim Twoja praca zyska na szybkości i efektywności.

- Optymalizacja środowiska pracy
- Nieznane możliwości narzedzi rysunkowych
- Porzadkowanie zasobów prezentacji
- Nowatorskie sposoby tworzenia animacji
- Przyspieszanie pracy— skróty klawiszowe
- Import i eksport plików
- Efektywne korzystanie z komponentów
- Tworzenie skryptów
- Publikowanie prezentacji

Przekonaj się, jak bardzo możesz usprawnić swoją pracę, korzystając z rozwiązań przedstawionych w książce.

#### <span id="page-1-0"></span>Rozdział 1. 21 Zrobię z Tobą porządek Organizacja miejsca pracy Gdzie umieścić Timeline? 22 Potrzebuję przestrzeni! 23 Po naszemu czy po staremu 24 Żegnaj, Gienia 24 Zwijane elementy 25 Opuszczamy doki 26 Pozbądźmy się Timeline 27 Biblioteka się panoszy 27 Opisujmy warstwy 28 Ukryta nazwa warstwy to… 28 Porównywanie sąsiadów 29 Efekt kaskadowy 30 Szybkie wyświetlanie dokumentów 30 Dokowanie i uwalnianie 31 Coś znajomego 31 Wysokości warstw 32 Uproszczenie panelu Color Mixer 32 Okno Properties — więcej, niż widać gołym okiem 33 Nowe okno 34 Gdzie moje panele? 35 Droga do doskonałości 35

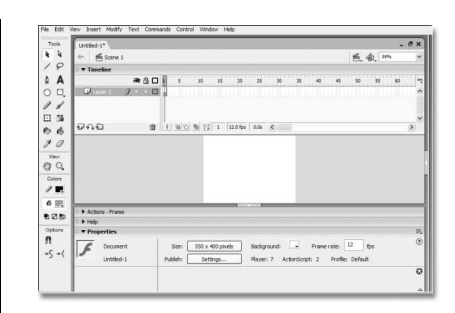

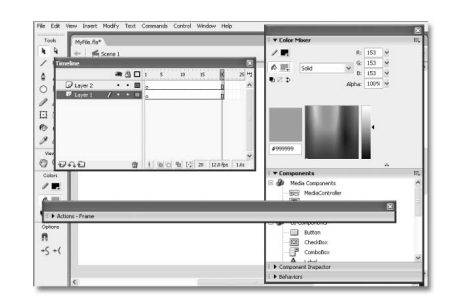

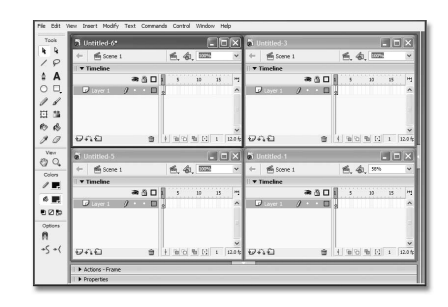

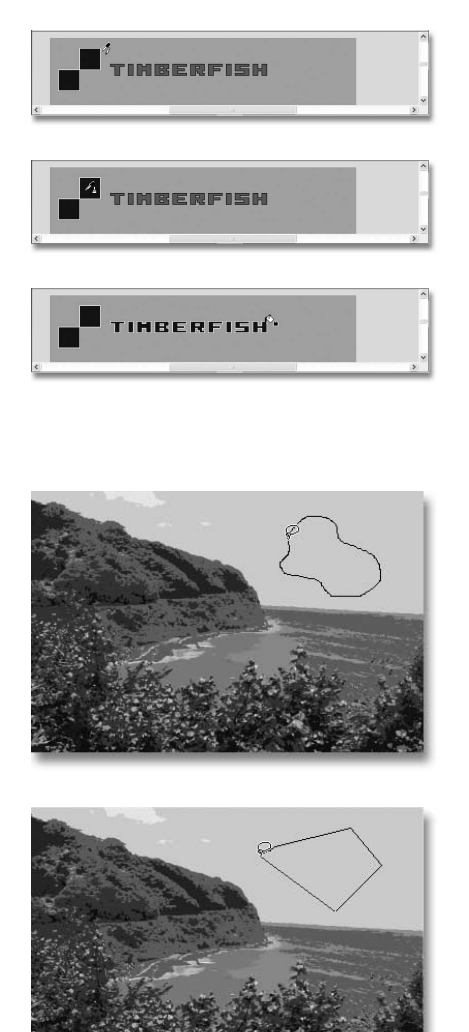

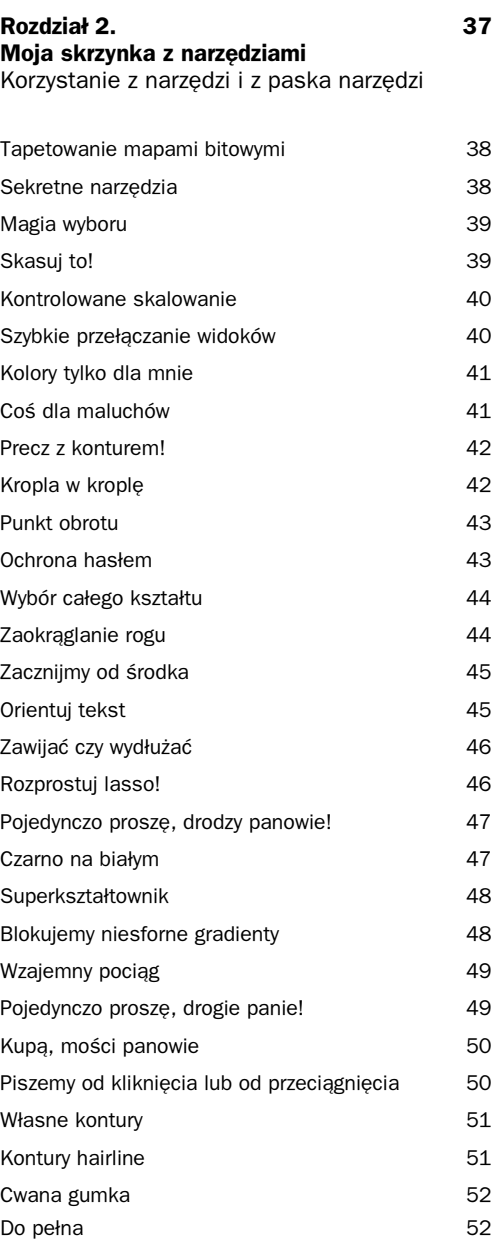

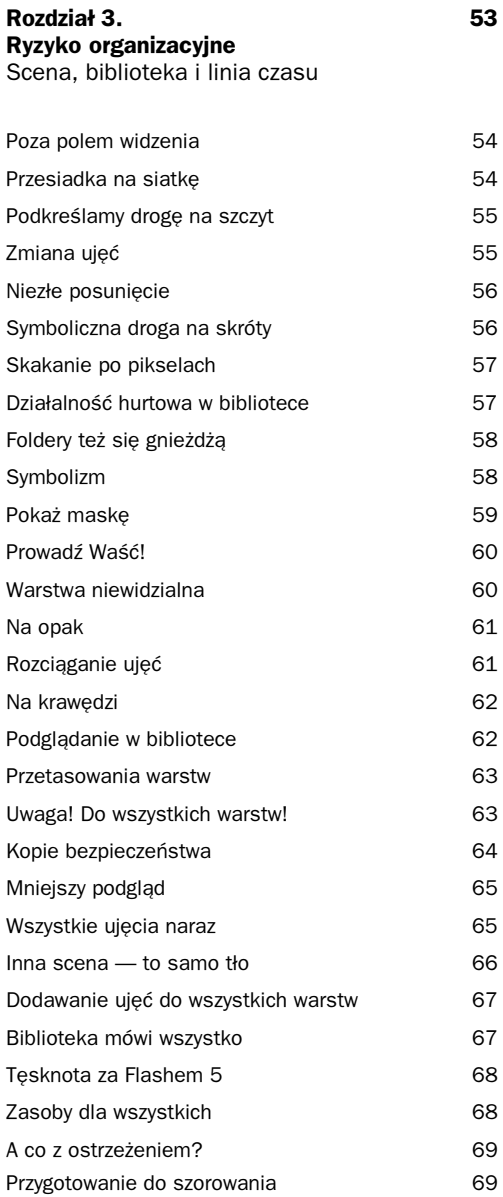

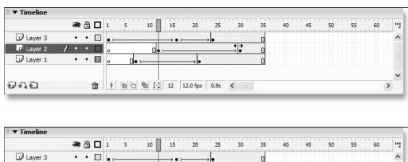

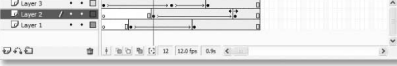

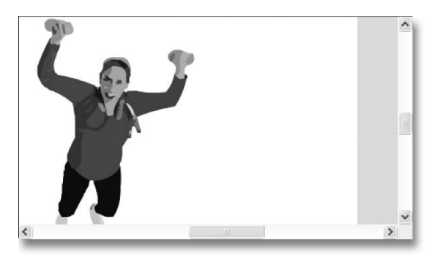

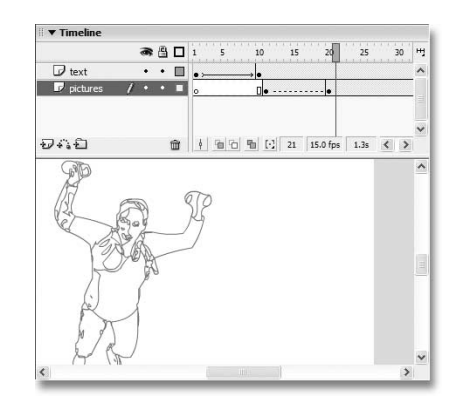

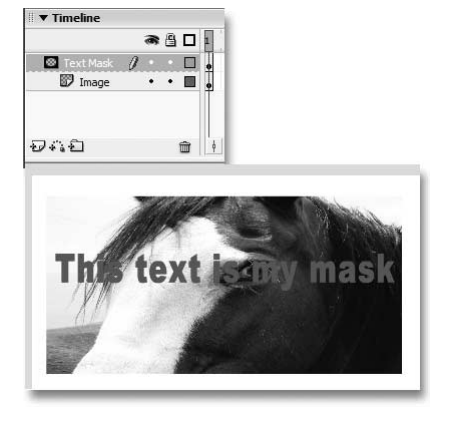

### Tuis text is my mask

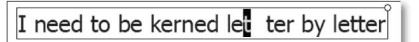

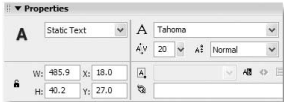

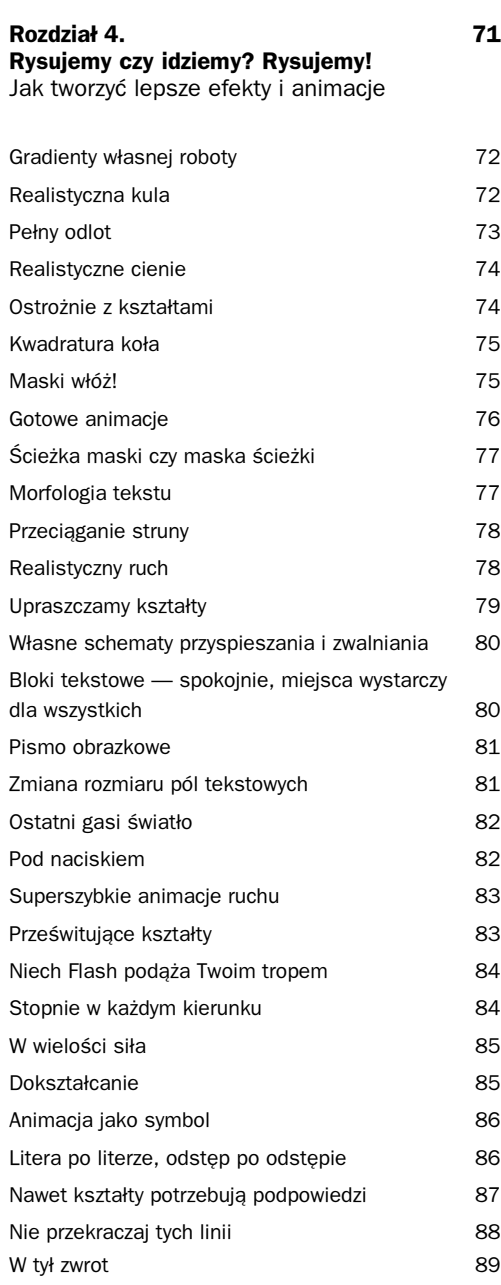

#### Rozdział 5. 91 Poczuj wiatr w żaglach Wskazówki przyspieszające pracę

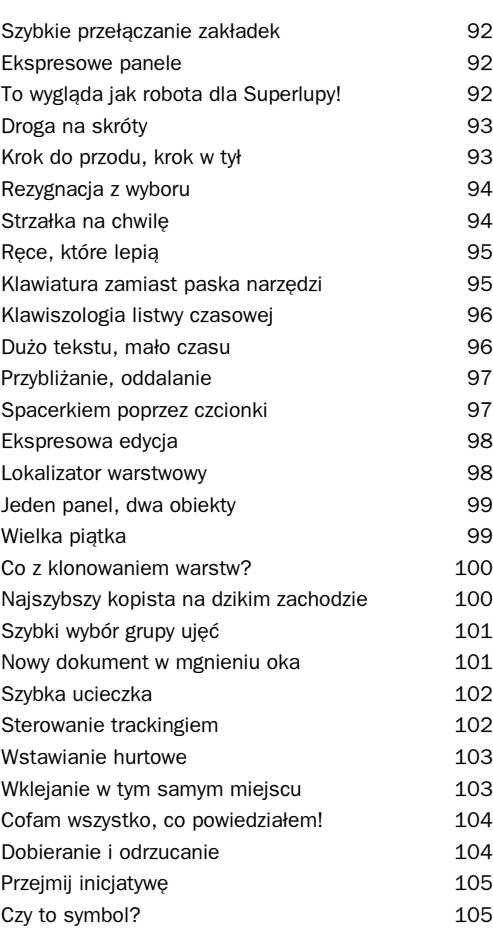

### ä **GENERAL INFORMATION:**<br>USE THE EMAIL FORM BELOW TO CONTACT ME WITH GENERAL QUESTION:<br>AND COMMENTS ABOUT THIS WEBSITE. MESSAGE: VOUR NAME: VOUR EMAIL ADDRESS

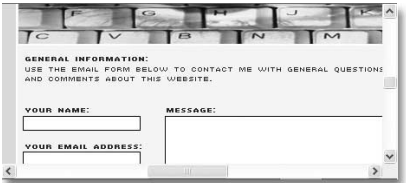

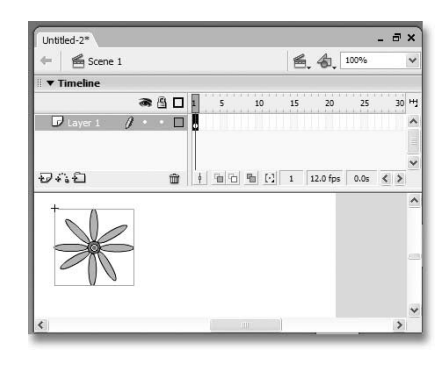

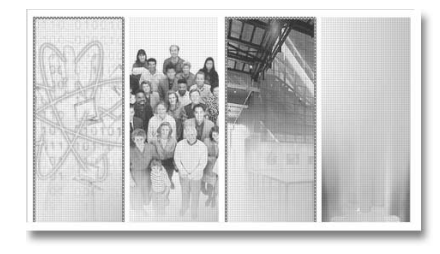

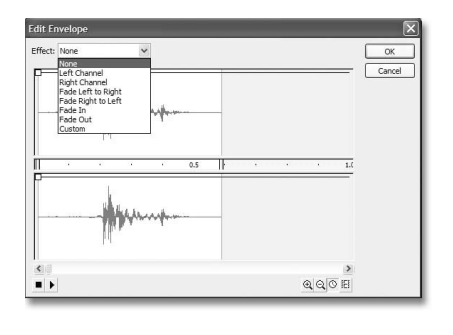

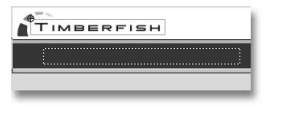

TIMBERFISH

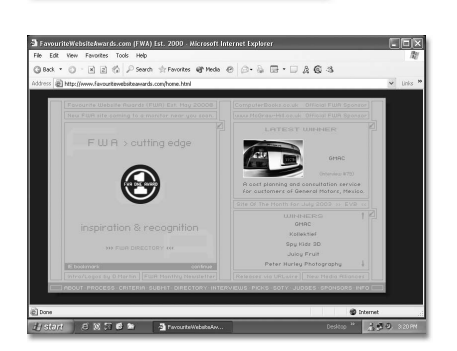

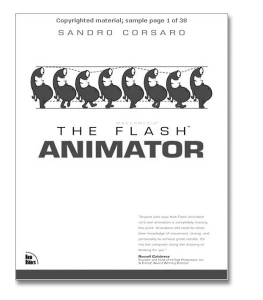

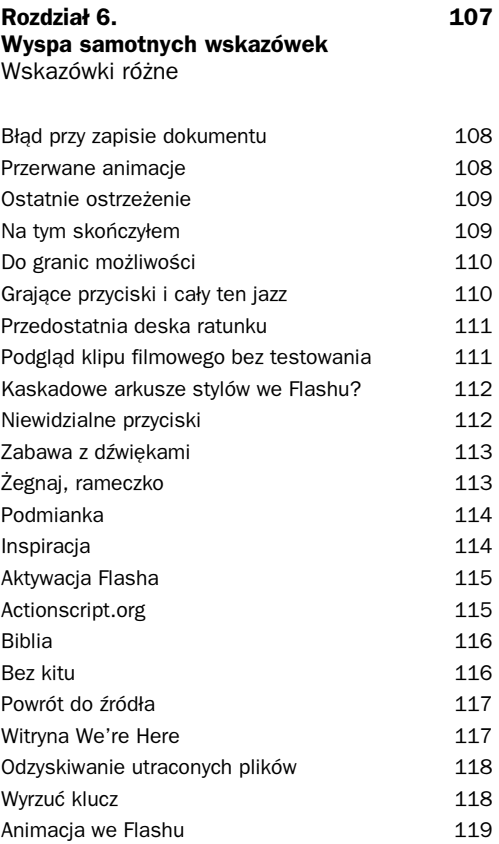

### Rozdział 7. 121

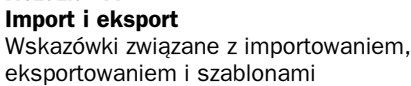

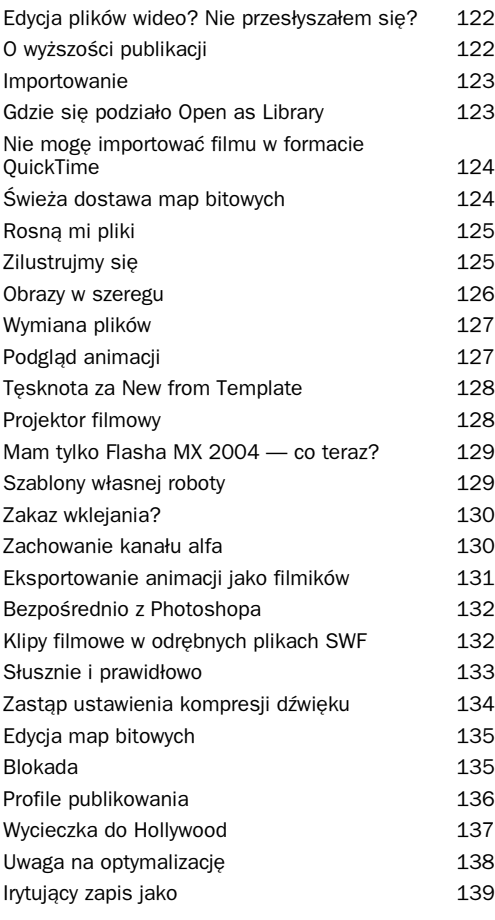

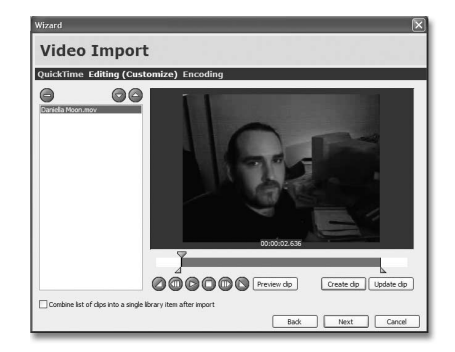

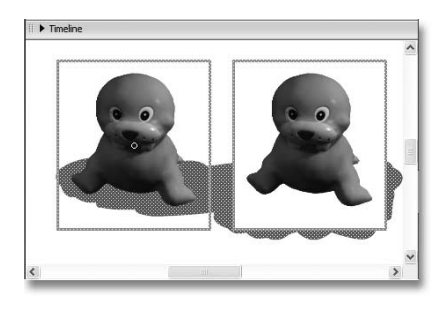

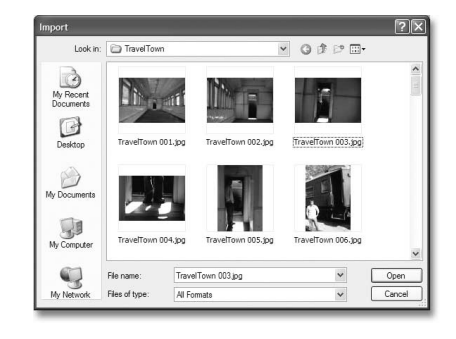

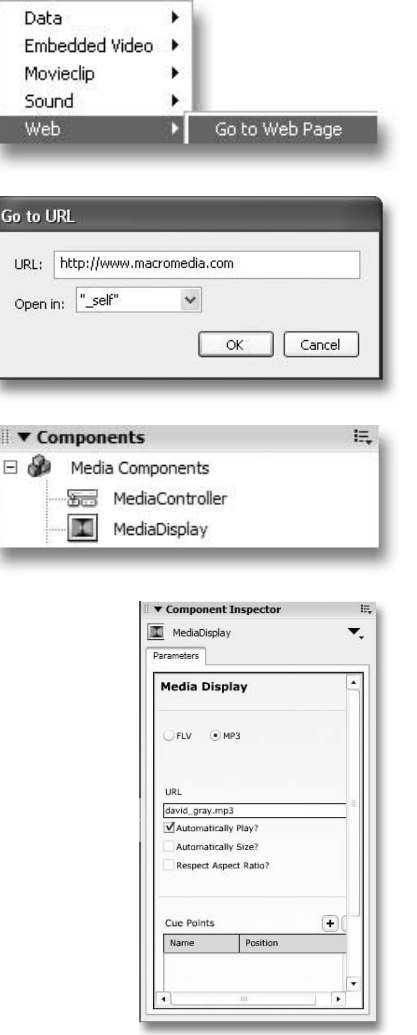

#### Rozdział 8. 141 Bierz, co jest Korzystanie z wewnętrznych komponentów i gotowych elementów

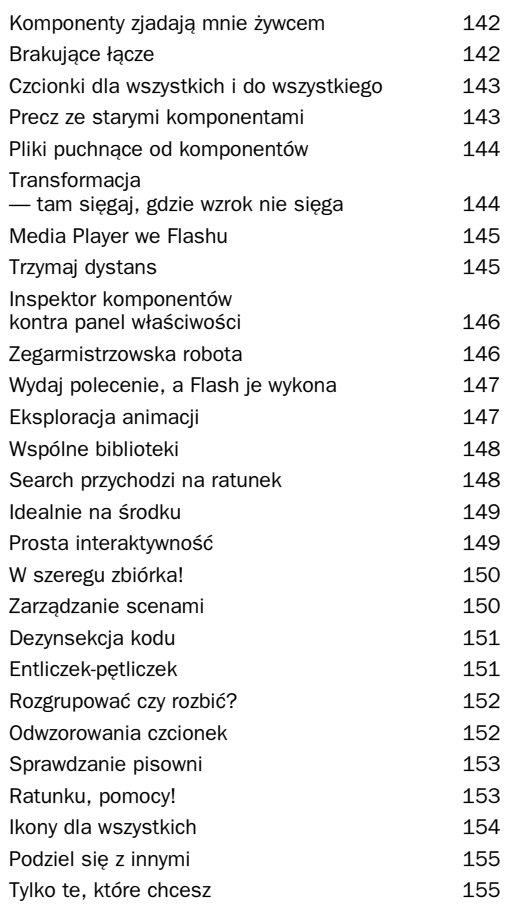

#### Rozdział 9. 157 To nie sanskryt Wskazówki dotyczące języka ActionScript

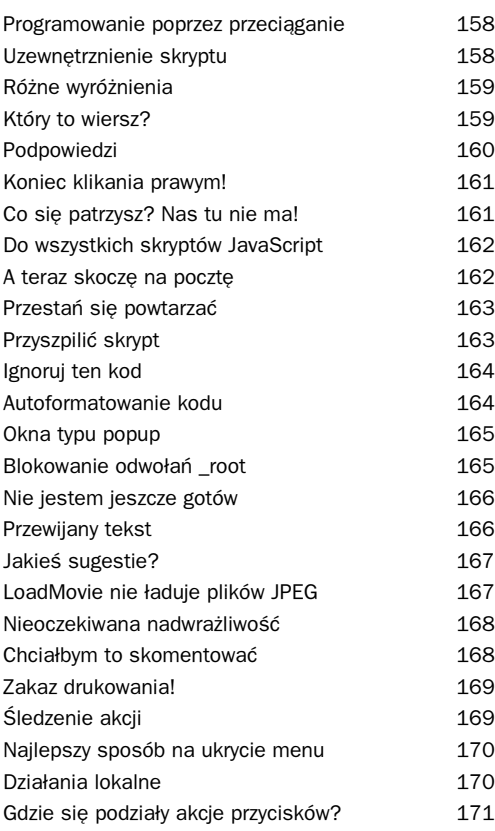

Publish Settings  $\overline{\mathbf{x}}$ Current profile: Flash MX Settings Formats Flash Version: Flash Player 7  $\vee$ Load order: Bottom up  $\check{~}$  $\begin{tabular}{l|c|c|c} \textbf{ActionScript version:} & \textbf{ActionScript 2.0} & $\smile$ & \textbf{Setting...} \end{tabular}$ Options: @ Generate size report Protect from import<br>
Omit trace actions Debugging permitted Compress movie Optimize for Flash Player 6 r65 Password:  $JPEG$  quality: v  $80$  $\alpha$ 100 Audio stream: MP3, 20 kbps, Stereo [Set] Audio event: MP3, 20 kbps, Stereo  $[Set]$ Override sound settings Publish OK Cancel

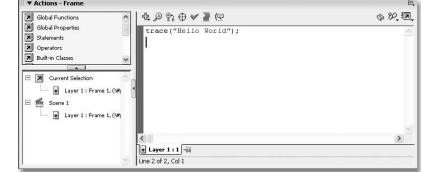

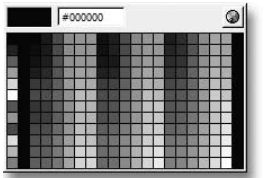

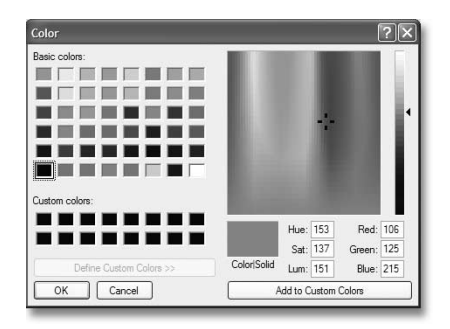

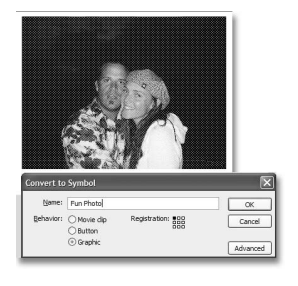

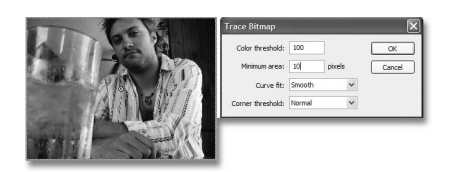

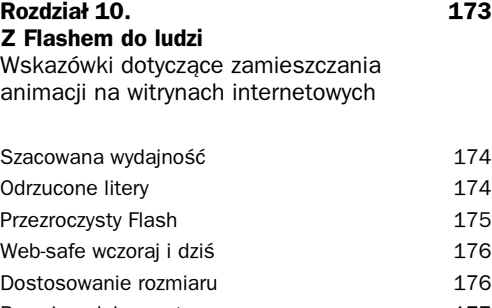

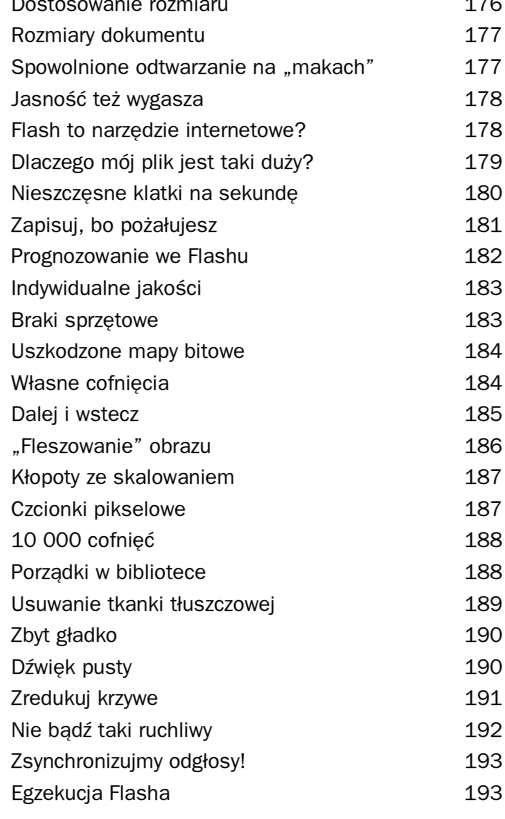

Skorowidz 195

Ręce do góry, kto chce się nauczyć tworzenia tych samych animacji, witryn i efektów w czasie dwa, albo nawet i dziesięć razy krótszym! No dalej, czyżby nikt nie chciał się zgłosić?!

# <span id="page-11-0"></span>Poczuj wiatr<br>w żaglach **Example 2018<br>Skazówki przyspieszające pracę**<br>Zaraz zaraz przecięż ja nikogo nie widze

#### Wskazówki przyspieszające pracę

Zaraz, zaraz, przecież ja nikogo nie widzę, więc nie wiem, czy ktoś podnosi rękę. Już wiem - zrób sobie zdiecie z podniesiona reka i wyślij je do mnie. Albo zaproś mnie na dobry obiad, wtedy będę mógł zadać pytanie, a Ty podniesiesz rękę. Czekam na zaproszenie. Tymczasem założę, że przynajmniej jedna lub dwie osoby podniosły ręce. Rozdział ten jest wypełniony trikami, jakie chciałby poznać każdy szanujący się użytkownik programu komputerowego. Wszystko, co możesz przeczytać na kilku kolejnych stronach, pozwala przyspieszyć pracę we Flashu do tego stopnia, że możesz ulec samozapłonowi, a Twoi koledzy będą umierać ze śmiechu, patrząc, jak płoniesz. Mamo, miałaś rację — jestem nienormalny.

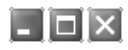

#### SZYBKIE PRZEŁĄCZANIE ZAKŁADEK

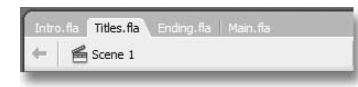

We Flashu MX 2004 wprowadzona została bardzo przydatna cecha — dokumenty z zakładkami. Znasz to zapewne z innych programów — teraz jest dostępne również tutaj i umożliwia szybkie przełączanie się pomiędzy dokumentami. Istnieje

iednak pewien sekret — jeszcze szybsza metoda przełączania się pomiędzy dokumentami. "Jeszcze szybsza?" — zapytasz. Czyż same zakładki już nie przyspieszają pracy? Otóż, aby szybko przełączać się pomiędzy otwartymi dokumentami, wykorzystaj skrót CTRL+TAB — każde naciśnięcie tych klawiszy przełączy Cię do następnego otwartego dokumentu. Szybciej i łatwiej już nie można. No, może do czasu, gdy wymyślą urządzenie czytające w myślach. Za chwilę na twarzach wszystkich użytkowników Windowsa pojawi się uśmiech satysfakcji — wersja dla systemu OS X nie obsługuje dokumentów z zakładkami.

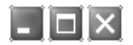

V Color Mixer:

EKSPRESOWE PANELE

Uwaga, maniacy skrótów klawiaturowych! Jeżeli jesteś jednym z tych, którzy uważają, że myszy nie należy w ogóle dotykać (no, może poza rysowaniem), trik ten jest dla Ciebie. Zwykle, aby zwinąć, rozwinąć lub przejść do któregoś z paneli,

trzeba zrobić wyjątek i dotknąć tego obrzydlistwa. Można jednak szybko przełączać się między kolejnymi panelami za pomocą klawiszy CTRL+ALT+TAB. Nazwa aktywnego panelu zostaje otoczona białą, przerywaną linią. Aby rozwinąć lub zwinąć dowolny aktywny panel, wystarczy nacisnąć spację. To się nazywa skrót!

Jeżeli korzystasz z Macintosha, nie zawracaj sobie głowy tym skrótem. Z powodu różnic między interfejsami nie działa on na tych komputerach.

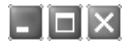

TO WYGLADA JAK ROBOTA DLA SUPERLUPY!

Wbrew pozorom, nie stworzyłem nowego superbohatera, którego główną bronią jest szkło powiększające. Jednak możliwe, że gdy poznasz ten wspaniały trik, poczujesz się jak Superlupa! Uaktywnij obszar sceny (Stage), klikając w dowolnym jego miejscu. Teraz, przytrzymując CTRL+SHIFT, pokręć kółkiem myszy. Kręcenie w górę przybliża widok, a kręcenie w dół oddala. Najlepsze jest to, że powiększenie jest wyśrodkowane względem obiektu wskazywanego kursorem, więc możliwe jest sterowanie ogniskiem powiększenia poprzez przemieszczanie kursora w czasie kręcenia kółkiem. Właśnie wcieliłeś się w postać nowego superbohatera, więc walcz ze złem i lataj w przestworzach.

Niestety, z triku tego nie skorzystają użytkownicy nie posiadający myszy z kółkiem, ani ci, którzy pracują na Macintoshach.

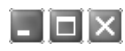

#### DROGA NA SKRÓTY

Wiele osób zaczynających swą przygodę z Flashem miało wcześniej doświadczenia z innymi programami, które łączą z nim pewne podobieństwa. Po pewnym czasie korzystania z tych programów użytkownicy przyzwyczajają się do ich skrótów klawiaturowych. Jeżeli należysz do takich osób, być może we Flashu znajdziesz podobne, domyślne skróty. Jeżeli nie, to nie wszystko stracone.

Wybierz Edit/Keyboard Shortcuts, by dotrzeć do możliwości wyboru z kilku predefiniowanych zestawów skrótów klawiaturowych. Jeżeli to Cię nie satysfakcjonuje, wystarczy wybrać zestaw, który najbardziej zbliżony jest do Twoich preferencji i poprzez naciśnięcie

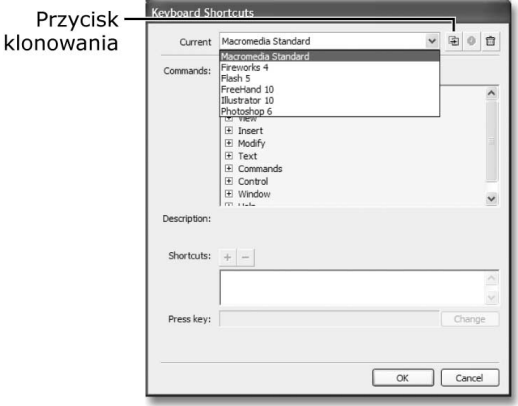

ikony Duplicate Set stworzyć własny zestaw. Teraz można bezpiecznie definiować każde z poleceń poprzez wybranie go z drzewa, naciśniecie przycisku Change przy polu Press Key i naciśniecie kombinacji klawiszy, jaka ma zostać przypisana wybranemu poleceniu.

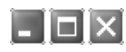

#### KROK DO PRZODU, KROK W TYŁ

Poruszanie się po listwie czasowej w trybie roboczym najczęściej realizowane jest za pomocą myszy — w ten sposób można przeskakiwać do określonego punktu lub realizować szybki podgląd poprzez tzw. szuranie. Można też nacisnąć ENTER zawsze, gdy listwa czasowa jest aktywna i w ten sposób uruchomić odtwarzanie. Obie metody są dobre, ale nie zawsze wiadomo, jak przeglądać animację po jednej klatce. Intuicja nakazuje zrobić to za pomocą klawiszy kursora, ale okazuje się, że powoduje to przemieszczanie obiektów w oknie Stage. Sprawne poruszanie się po listwie czasowej po jednej klatce wymaga posłużenia się klawiszami przecinka (,) i kropki (.). Przecinek przesuwa o klatkę w lewo, a kropka o klatkę w prawo. Najlepiej myśleć o tych klawiszach jako o < i >, wtedy staje się to sensowne wizualnie. Ważne, by pamiętać wówczas, że posługiwanie się nimi nie wymaga naciskania klawisza SHIFT.

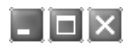

#### REZYGNACJA Z WYBORU

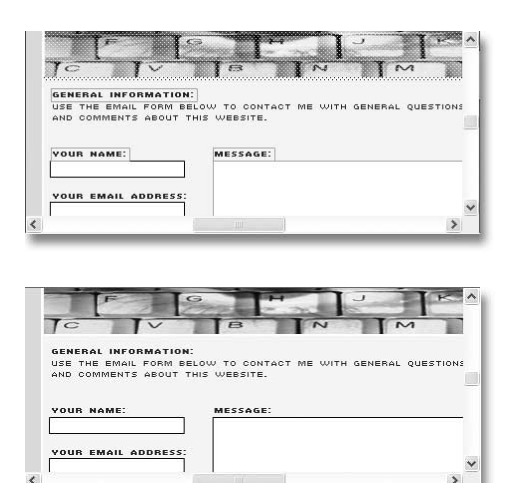

Istnieje około tysiąca różnych sposobów wybierania elementów graficznych w oknie Stage. Można posłużyć się strzałką (Arrow) i przeciągać nią, można nacisnąć CTRL+A (CMD+A w komputerach Macintosh), by wybrać wszystko jednocześnie. Poszczególne elementy da się wybierać na wiele różnych sposobów, o których mógłbym rozprawiać godzinami. Bez obaw — nie mam zamiaru tego robić. Czasami jednak chcesz mieć pewność, że nic nigdzie nie zostało wybrane. Założę się, że kiedyś chciałeś posługiwać się klawiszami strzałek w panelu Actions, a okazywało się, że poruszasz obiektem w oknie Stage, bo nie masz świadomości, że został on wybrany. Aby uniknąć tego w przyszłości, wystarczy wcześniej nacisnąć klawisz ESC i w ten sposób anulować wszelkie istniejące wybory (zaznaczenia). Działa to zarówno w oknie Stage, jak i Timeline. Teraz możesz się już zrelaksować. O ile jesteś w stanie pamiętać o naciskaniu ESC.

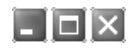

#### STRZAŁKA NA CHWILĘ

Q,

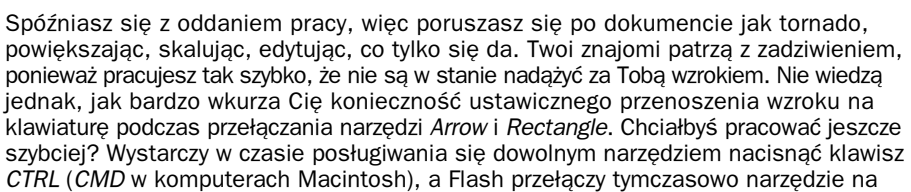

strzałkę (Arrow). Po przemieszczeniu obiektu można szybko powrócić do używanego narzędzia, zwalniając klawisz CTRL. Dzięki tak zwiększonej produktywności podołasz wszystkim terminom, znajomi będą okrzykami podziwiać Twoje tempo pracy, a sam będziesz mógł z uśmiechem na twarzy pójść do domu i polecać tę książkę każdej spotkanej po drodze osobie. Życie jest piękne!

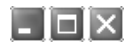

#### RĘCE, KTÓRE LEPIĄ

Przewijanie okna Stage, by spojrzeć na inny obszar dokumentu, jest niewygodne i denerwujące. Oczywiście, zawsze można włączyć narzędzie Hand (Pan) poprzez naciśniecie klawisza H, ale istnieje prostsza metoda. To chyba moje motto. Jak wiele rzeczy we Flashu, można to zrobić szybciej. Kiedy za pomocą myszy przemieszczasz obiekty w oknie Stage, a chcesz przez chwilę spojrzeć na inny obszar dokumentu, wystarczy przytrzymać spację, co spowoduje tymczasowe włączenie narzędzia Hand. Wówczas

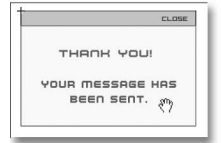

wystarczy kliknąć w dowolnym punkcie sceny i przeciągać widok. To dlatego niektórzy nazywają to narzędzie "lepką ręką". Przypomina mi to trochę Toma Cruise'a w "Raporcie Mniejszości", chwytającego i przesuwającego te ekrany. No i on to robił nie korzystając z myszy. Założę się, że te obrazy robili we Flashu!

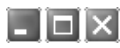

KLAWIATURA ZAMIAST PASKA NARZĘDZI

Jeżeli chcesz być naprawdę szybki i przełączać narzędzia nie korzystając z myszy ani z paska narzędzi, powinieneś poznać kilka najważniejszych skrótów. Być może "najważniejsze" to złe słowo, ale z całą pewnością są to skróty najczęściej stosowane. To V (narzędzie Arrow), T (narzędzie Text), Q (narzędzie Free Transform) oraz Z (narzędzie Magnifying Glass, czyli powiększenie).

Oczywiście, istnieje wiele innych skrótów, które można odkrywać poprzez najeżdżanie kursorem na ikonę danego narzędzia i czekanie na pojawienie się podpowiedzi. Flash wyświetli skrót klawiaturowy, który można dodać do listy. Kto wie, jeżeli naprawdę dojdziesz do wprawy, być może będziesz mógł pracować bez paska narzędzi. Jeżeli narzędzie ma kilka opcji, można je przełączać, naciskając wielokrotnie klawisz skrótu.

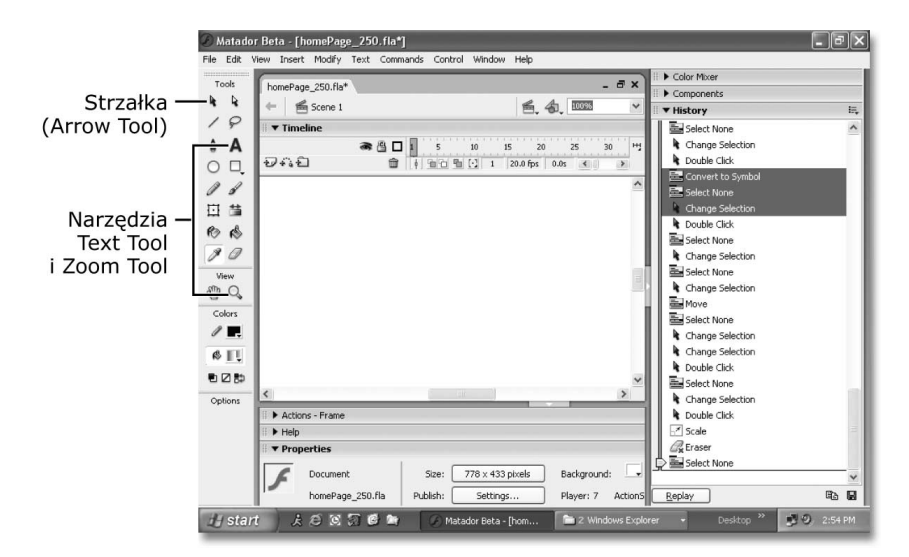

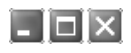

#### KLAWISZOLOGIA LISTWY CZASOWEJ

Podałem już kilka sposobów na ułatwienie i przyśpieszenie pracy we Flashu poprzez korzystanie z klawiatury. Dotyczyły one jednak na razie wyłącznie interfejsu i narzędzi. A co z listwą czasową? Dobre pytanie. Najważniejsze skróty klawiaturowe do zapamiętania to takie, które umożliwiają szybką edycję listwy czasowej. Wymagają one jednak czasem pomocy ze strony myszy, by przełączać się na odpowiednie warstwy i ujęcia. Oto one: F5 wstawia ujęcie (Insert Frame), SHIFT+F5 usuwa ujęcie (Remove Frame), F6 wstawia ujęcie (ujęcia) kluczowe (Insert Keyframe), SHIFT+F6 usuwa ujęcie (ujęcia) kluczowe (Clear Keyframe), a F7 wstawia puste ujęcie kluczowe (Insert Empty Keyframe).

Skrót SHIFT+F7 nie istnieje. To dlatego, że puste ujęcie kluczowe wciąż pozostaje ujęciem kluczowym i aby je usunąć, wystarczy nacisnąć SHIFT+F6. Uwaga! Jeżeli nie jesteś w stanie zapamietać zbyt wiele, zapamiętaj chociaż te skróty. Przechodzenie do menu programu za każdym razem, gdy trzeba wywołać któreś z opisanych poleceń, może bardzo uprzykrzyć życie.

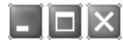

#### DUŻO TEKSTU, MAŁO CZASU

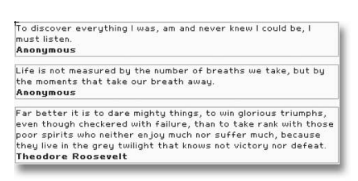

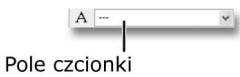

Powiedzmy, że masz kilka pól tekstowych w obszarze sceny. Część z nich jest duża, w części czcionką jest Arial, w części zaś czcionka jest pogrubiona, a Ty chcesz szybko zamienić we wszystkich czcionkę na Courier 12. Mógłbyś poświęcić kolejne dwadzieścia minut na wybieranie każdego pola z osobna i zmianę parametrów, ale po co się tak przepracowywać? Wystarczy wybrać jednocześnie wszystkie pola tekstowe i przejść do okna Properties. Tutaj możliwa jest zmiana właściwości wszystkich tych pól jednocześnie, tak samo jak przy wybraniu tylko jednego.

W niektórych polach w oknie Properties być może dostrzeżesz znaki "-". Wskazuje to, że w wybranych polach wartość danej właściwości jest różna. Nie należy się jednak tym przejmować — wystarczy wpisać po prostu nową wartość.

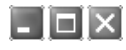

#### PRZYBLIŻANIE, ODDALANIE

Przybliżanie i oddalanie (zmiana powiększenia sceny) jest jedną z tych rzeczy, które robisz często, ale nie wiesz, jak robić to szybko. Uaktywnienie narzędzia Zoom wymaga dwóch kroków, podobnie jak wybranie współczynnika powiększenia z rozwijanego menu po prawej stronie ponad oknem Timeline. Tak jak w przypadku wielu innych często wykonywanych czynności, i dla tej istnieją we Flashu skróty, umożliwiające przybliżanie lub oddalanie w jednym kroku. Korzystanie ze skrótów CTRL++ i CTRL+– (CMD++ i CMD+– w komputerach Macintosh) znacznie ułatwi Ci życie. Niestety, nie można w tym celu używać klawiszy  $+ i$ z klawiatury numerycznej. Życie składa się z wielu wyrzeczeń i to chyba właśnie jedno z nich.

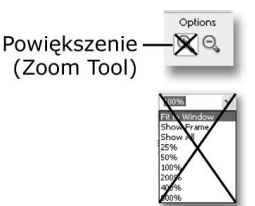

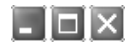

#### SPACERKIEM POPRZEZ CZCIONKI

Wybór właściwej czcionki zwykle dokonywany jest metodą prób i błędów. Ponieważ przeciętny użytkownik ma zainstalowanych na komputerze około 50 czcionek, konieczne jest maksymalne uproszczenie procedury wyboru. Umieść dowolne pole tekstowe w oknie Stage, wypełnij je tekstem i upewnij się, że zostało wybrane. Teraz spójrz na okno Properties i zamiast klikać strzałkę

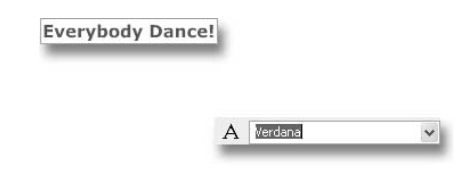

rozwijającą listę czcionek, kliknij w pole z nazwą czcionki. Spowoduje to uaktywnienie pola i umożliwi Ci poruszanie się po liście czcionek za pomocą klawiszy strzałek. Zobaczysz, że w trakcie poruszenia się po liście zawartość wybranego pola tekstowego będzie się zmieniać w czasie rzeczywistym, tak by można było szybko poruszać się między czcionkami i od razu widzieć efekty zastosowania danej czcionki do określonego tekstu. Aż dziw bierze, że to takie proste!

Wystarczy pomyśleć, ile czasu można zaoszczędzić dzięki temu, że nie musisz otwierać listy czcionek i wybierać każdej z osobna w celu podglądu. Na samą myśl mam dreszcze!

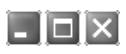

#### EKSPRESOWA EDYCJA

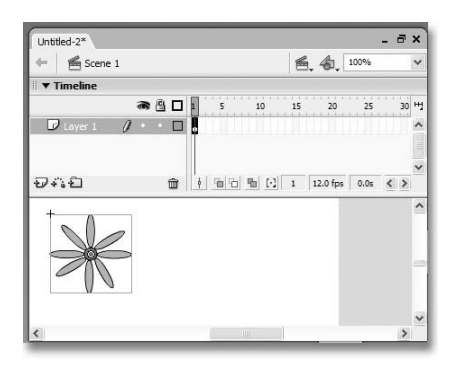

Jeżeli chcesz dokonać edycji symbolu, a w oknie Stage akurat znajduje się jego instancja, to weź głęboki oddech, bo będzie to skomplikowany proces. Oto, co trzeba zrobić: kliknij dwukrotnie instancję symbolu… i już! Podwójne kliknięcie dowolnej instancji w oknie Stage przenosi Cię do listwy czasowej oryginalnego symbolu, umożliwiając jego edycję. Oczywiście, istnieją inne sposoby edycji symbolu, ale, jak powiedziałem, jest to najszybsza metoda jego edycji "w miejscu". Przypominały mi się dawne czasy, gdy nie było jeszcze tego skrótu — to był istny horror!

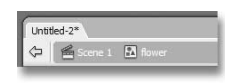

 $\mathsf{L}\,\mathsf{I}\mathsf{d}\mathsf{X}$ 

#### LOKALIZATOR WARSTWOWY

Bardzo łatwo pogubić się i zapomnieć, na której warstwie znajduje się dany obiekt. Szczególnie, jeżeli pracujesz w pośpiechu i nie poświęcasz temu aż tak dużej uwagi. Nie, żebym ja miał takie

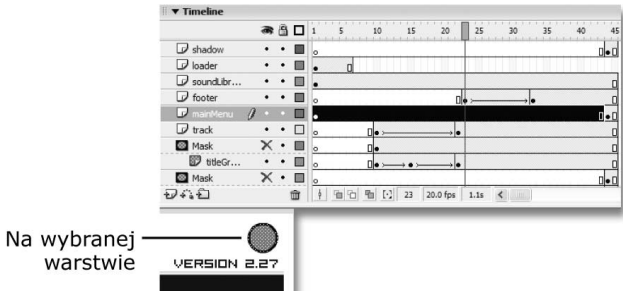

problemy, ale jeśli Tobie się to przydarzy, warto pamiętać o prostej metodzie ustalania, na której warstwie jest dany obiekt. Wystarczy wybrać obiekt lub kształt i spojrzeć na listwę czasową. Warstwa, na której się on znajduje, będzie zaznaczona na czarno. No dobrze, sprzedałem Ci te informacie — co z nią zrobisz, zależy wyłącznie od Ciebie.

 $\mathbb{E}$ 

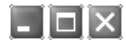

#### JEDEN PANEL, DWA OBIEKTY

Otwórz panel Transform, o ile nie jest już otwarty i przejdź do Window/Design Panels/Transform (CTRL+T lub CMD+T w komputerach Macintosh), a następnie wybierz dowolny obiekt ze sceny (Stage). W panelu Transform wprowadź nową skalę, obrót (Rotate) lub pochylenie (Skew) albo kombinację tych wartości i naciśnij przycisk Copy and apply transform u dołu panelu (pierwszy z lewej). Jak widać, utworzona

została kopia wybranego obiektu z zastosowanymi przekształceniami, wprowadzonymi w panelu Transform. Pozwala to zaoszczędzić wiele czasu tym, którzy preferują wpisywanie dokładnych wartości przekształceń.

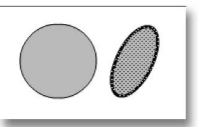

Należy pamiętać, by nie naciskać klawisza Enter w chwili, gdy kursor znajduje się w którymś z pól tekstowych panelu, ponieważ zmiany zostaną wówczas zastosowane bez utworzenia kopii (chyba, że o to właśnie chodzi). Jeszcze jedno. Nie dezaktywuj panelu Transform przed zastosowaniem zmian, ponieważ będziesz musiał wprowadzać je od nowa.

#### **FIX** WIELKA PIĄTKA

Istnieje pięć podstawowych, najpowszechniejszych elementów, z którymi każdy, kto tworzy grafikę we Flashu, musi pracować. Nazywam je "wielką piątką".

Korzystanie z nich powinno być proste i nie powinno zabierać zbyt wiele czasu. Oto skróty klawiaturowe, odpowiadające elementom "wielkiej piątki", które pozwolą zaoszczędzić Twój czas. Warto je zapamiętać.

- 1. Właściwości dokumentu (Document properties) CTRL+J (CMD+J).
- 2. Preferencje programu Flash MX 2004 (Preferences) CTRL+U (CMD+U).
- 3. Ustawienia publikowania (Publish Settings) CTRL+SHIFT+F12 (OPT+SHIFT+F12).
- 4. Publikowanie (Publish) SHIFT+F12 (SHIFT+F12).
- 5. Testowanie animacji (Test Movie) CTRL+ENTER (CMD+ENTER).

Oczywiście, istnieje wiele innych przydatnych skrótów, ale te są najważniejsze.

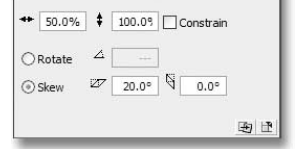

**Transform** 

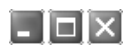

#### CO Z KLONOWANIEM WARSTW?

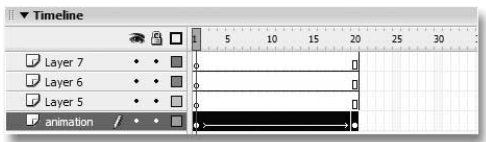

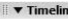

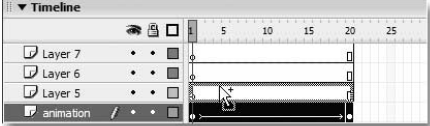

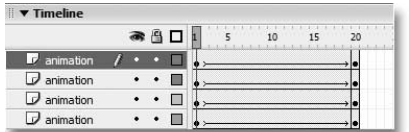

Niestety, nie istnieje prosty sposób na tworzenie kopii warstw. Mimo, że możliwe jest tworzenie kopii niemal wszystkiego za pomocą kilku kliknięć, warstwy zostały tu pominięte — być może uznano je za mniej istotne. No cóż — ja się z tym nie zgadzam i postaram się jakoś temu zaradzić.

Wybierz warstwę, którą chcesz sklonować, po czym naciśnij przycisk tworzący nową warstwę (Create Layer) u dołu okna Timeline. Teraz wybierz wszystkie ujęcia warstwy, która ma być sklonowana, klikając jej ikonę. Wreszcie przeciągnij wybrane ujęcia na nową warstwę, przytrzymując klawisz ALT (OPT w komputerach Macintosh). Po zwolnieniu przycisku myszy okaże się, że stworzyłeś dokładną kopię warstwy.

Jak widać, klonowanie nie było aż takie trudne, ale i tak myślę, że gdzieś musi być przycisk klonujący warstwy. Tylko gdzie…

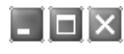

#### NAJSZYBSZY KOPISTA NA DZIKIM ZACHODZIE

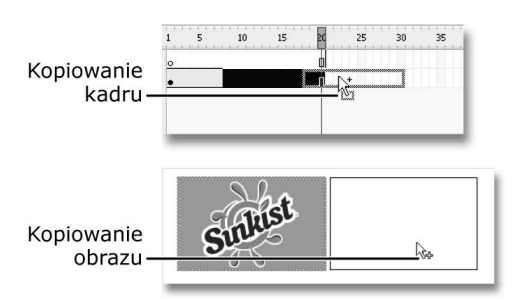

Kopiowanie obiektów i klatek we Flashu nie jest zbyt skomplikowane. Istnieje niezmiernie prosta i szybka metoda kopiowania. Wystarczy przytrzymać klawisz ALT (OPT w komputerach Macintosh) podczas przeciągania jakiegokolwiek obiektu lub ujęcia, a Flash zamiast przeniesienia skopiuje go. O tym, że utworzona zostanie kopia, informuje mały plusik, pojawiający się przy kursorze.

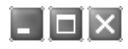

#### SZYBKI WYBÓR GRUPY UJĘĆ

Przemieszczanie całych segmentów w oknie Timeline (np. grup ujęć) to często wykonywana czynność. Wymaga ona dość dobrej koordynacji wzroku i myszy, jeżeli ujęcia mają domyślny rozmiar,

Przedział kadrów wybrany podwóinym kliknieciem

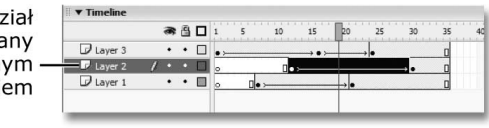

a Ty pracujesz, tak jak to często bywa ze mną, po dwóch godzinach snu. Zamiast klikać i przeciągać zaznaczenie, by wybrać określony segment klatek, wystarczy dwukrotnie kliknąć ujęcie na listwie czasowej — spowoduje to wybranie całej grupy ujęć pomiędzy dwoma ujęciami kluczowymi. Teraz można już bez problemu przemieszczać ją na listwie czasowej. Taki sposób zaznaczania ujęć obowiązywał w starym Flashu 5 — różnica polegała na tym, że tam klikało się tylko raz.

Podczas wybierania w ten sposób grup klatek należy zachować ostrożność. Jeżeli w danej grupie włączona jest animacja, podwójne kliknięcie nie zaznaczy ujęcia kluczowego, które ją kończy. Bardzo łatwo w ten sposób przez nieuwagę "popsuć" sekwencję animacji. Aby ostatnie ujęcie kluczowe zostało uwzględnione w zaznaczeniu, należy podczas dwukrotnego klikania przytrzymać klawisz SHIFT. Jak widać, nie ma sytuacji bez wyjścia.

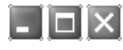

#### NOWY DOKUMENT W MGNIENIU OKA

Pamiętasz stare, dobre czasy, kiedy naciśniecie CTRL+N we Flashu otwierało od razu nowy dokument? We Flashu MX 2004 ten sam skrót otwiera okno, które pozwala na wybór rodzaju dokumentu, jaki chcesz utworzyć. Co prawda, jako długoletni programista w Visual Studio jestem przyzwyczajony do takich rozwiązań, ale drażni mnie konieczność każdorazowego naciskania OK, by szybko otworzyć nowy dokument. Jeżeli masz ten sam problem, spróbuj zamiast CTRL+N nacisnąć CTRL+ALT+N (OPT+CMD+N w komputerach Macintosh). Spowoduje to pominięcie okna New Document i utworzenie od ręki nowego dokumentu.

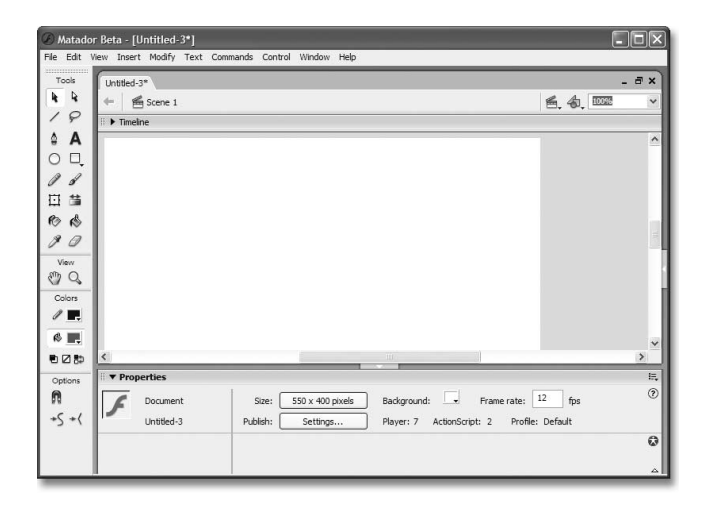

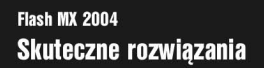

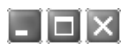

#### SZYBKA UCIECZKA

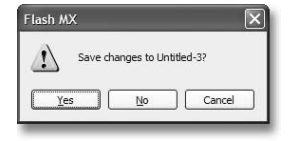

Gdybyś spojrzał na moje środowisko Flasha podczas pracy, dostrzegłbyś pewnie od pięciu do dziesięciu otwartych plików. Podczas zamykania plików irytująca jest konieczność wybrania File/Close oddzielnie dla każdego z nich. Aby szybko zamknąć dokument, lepiej nacisnąć CTRL+W, po czym, jeżeli pojawi się typowe okno z pytaniem o zapisanie dokumentu, nacisnąć pierwszą literę wybranej odpowiedzi (Y — Yes,  $N - No$ ,  $C - Cance$  $h$ .

Wiem, wiem, nie jest to jakiś supersprytny, ultrasekretny trik, na widok którego robi się słabo, ale z całą pewnością pozwala zaoszczędzić trochę czasu.

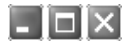

#### STEROWANIE TRACKINGIEM

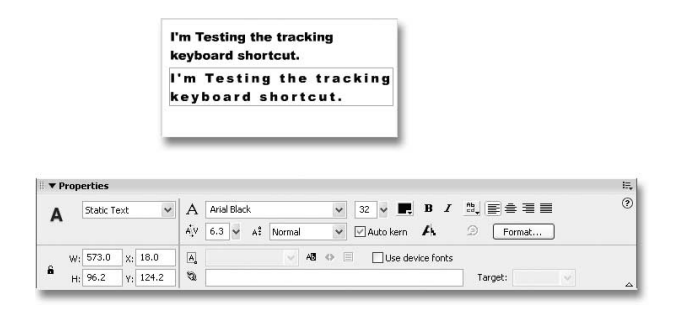

Jeżeli czyta to spadochroniarz, być może pomyśli, że chodzi o rozpostarcie ramion i swobodny lot przed otwarciem spadochronu. Otóż nie. Pojęcie trackingu w typografii odnosi się do poziomego odstępu między znakami. Jeżeli kiedykolwiek zmniejszałeś lub zwiększałeś tracking dla bloku tekstu, najpewniej robiłeś to metodą prób i błędów. Sprowadzało się to zapewne do wybrania tekstu i zmiany wartości odstępu w oknie Properties (ikona A\V).

Istnieje łatwiejsza metoda. Wystarczy wybrać blok tekstu i nacisnąć CTRL+ALT+→ (CMD+OPT+→), by zwiększyć lub CTRL+ALT+← (CMD+OPT+←), by zmniejszyć tracking. Umożliwia to koncentrację na obszarze roboczym bez konieczności ustawicznego "przeskakiwania" do okna Properties. Tracking można łatwo wyzerować, naciskając CTRL+ALT+↑ (CMD+OPT+↑ w komputerach Macintosh).

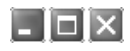

#### WSTAWIANIE HURTOWE

Jeśli chcesz wstawić ujęcia w listwie czasowej, masz do wyboru kilka opcji. Możesz wstawić ujęcie kluczowe, zwykłe ujęcie lub puste ujęcie kluczowe. Co prawda, zwykle wstawiasz po jednym ujęciu, ale czasami występuje potrzeba jednoczesnego wstawienia większej ilości klatek.

Spróbuj wybrać grupę klatek na listwie czasowej i nacisnąć F6. Wszystkie zawarte w niej ujęcia zostaną zamienione na ujęcia kluczowe. Może to być szczególnie użyteczne podczas pracy nad wyrafinowanymi animaciami poklatkowymi, takimi, jakie robi wielu tradycyjnych twórców animacji. W podobny sposób działa klawisz F5, który wstawia ujęcia (Insert Frame) i klawisz F7, który wstawia puste ujęcia kluczowe (Insert Blank Keyframe) — warto je również wypróbować.

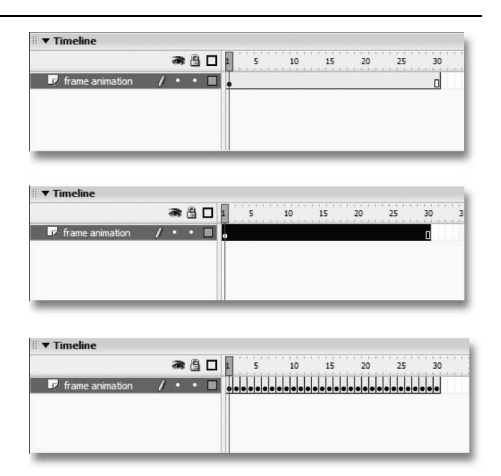

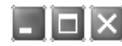

#### WKLEJANIE W TYM SAMYM MIEJSCU

Kopiowanie i wklejanie obiektów w inne miejsca w dokumencie bywa frustrującym zajęciem. Sam tak bardzo nawykłem do posługiwania się skrótami CTRL+C (kopiowanie) i CTRL+V (wyklejanie) w Wordzie i innych programach, że zawsze sądziłem, iż we Flashu operowanie nimi będzie równie proste. Nie twierdzę, że kopiowanie we Flashu jest trudne, ale istnieje pewien trik, dający lepszą kontrolę nad wklejaniem. Może się wydawać, że Flash wkleja obiekty w przypadkowych miejscach sceny, ale w istocie domyślnie obiekty są wklejane w sam środek okna Stage. Na szczeście, nie jest to jedyny tryb wklejania. Naciśniecie CTRL+SHIFT+V odpowiada poleceniu Paste In Place, które wstawia obiekt w miejscu o dokładnie takich samych współrzędnych, jakie ma miejsce, z którego został on skopiowany.

Metoda ta działa tylko w obrębie samego Flasha i próba skopiowania czegoś np. z Illustratora, by potem wkleić to w tym samym miejscu za pomocą polecenia Paste In Place, nie powiedzie się. Bo niby skąd Flash ma wiedzieć, z jakiego miejsca skopiowano obiekt?

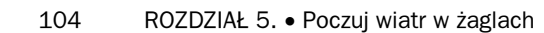

 $\Box$ olx

#### COFAM WSZYSTKO, CO POWIEDZIAŁEM!

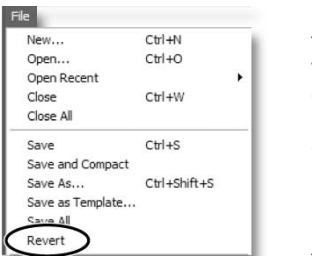

Czy kiedykolwiek zdarzyło Ci się dokonać setek zmian w dokumencie tylko po to, by zdać sobie sprawę, że chcesz powrócić do pierwotnej wersji? W takiej sytuacji masz kilka możliwości. Możesz przytrzymać dłużej CTRL+Z i modlić się, by ilość zmian nie przekroczyła maksymalnej ilości cofnięć. Można też zamknąć plik bez zapisania go, po czym otworzyć ponownie. Jest też trzecia możliwość. Wybierz File/Revert, a dokument powróci do takiego stanu, w jakim został ostatnio zapisany.

Przypomina to sytuację, kiedy pisarz robi kulkę z zapisanej kartki tekstu, który przestał mu się podobać i wyrzuca ją do kosza na śmieci.

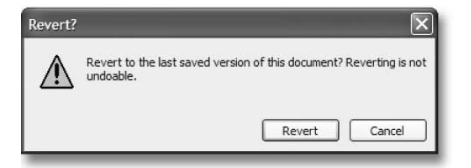

Różnica polega na tym, że zamiast wyrzucać kartkę, wybierasz polecenie z menu. Jest to nieco mniej romantyczna metoda, ale też działa.

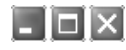

#### DOBIERANIE I ODRZUCANIE

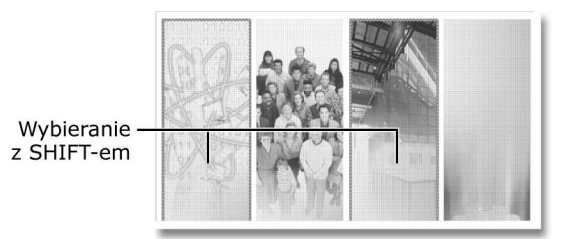

Jednoczesne wybranie kilku obiektów w oknie Stage nie zawsze jest łatwe. Najczęściej stosowanym do tego narzędziem jest strzałka (Arrow), która pozwala na zaznaczanie prostokątnych obszarów. Jednak to nie zawsze wystarcza. Zaznaczać kilka obiektów można również poprzez kliknięcie każdego z nich przy aktywnym narzędziu Arrow i z przytrzymanym klawiszem SHIFT. Proste, ale przydatne!

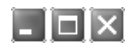

#### PRZEJMIJ INICJATYWĘ

Często do złożonych programów do edycji lub animowania dołączane są arkusze najważniejszych skrótów klawiaturowych, co pomaga przy nauce obsługi. Po pewnym czasie praktyki i po zaznajomieniu się ze skrótami można schować listę i skupić się na pracy z programem. Sam bardzo lubię takie arkusze, bo można je położyć przy komputerze i trzymać tam do czasu uzyskania większej wprawy. Niestety, Macromedia nie dodaje takiego arkusza do Flasha.

Warto jednak stworzyć go samemu, jeżeli stawiasz pierwsze kroki w tym programie. Przejdź do Edit/ Keyboard Shortcuts (Flash MX/Preferences w komputerach Macintosh) i przejrzyj ustawienia domyślne, zapisując wszystkie częściej stosowane kombinacje. W ten sposób stworzysz arkusz, dostosowany do Twoich potrzeb i nie zawierający skrótów, których nie używasz. Popatrz tylko — Ty chyba naprawdę masz talent!

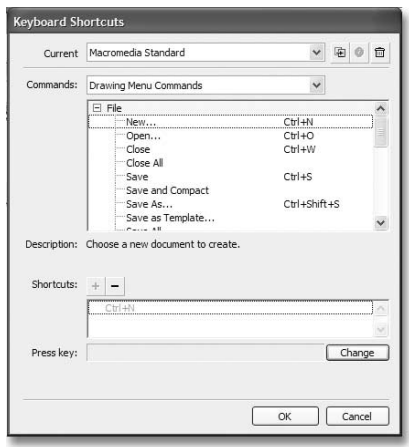

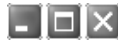

#### CZY TO SYMBOL?

Kiedy pracujesz we Flashu, zawsze chcesz ograniczyć do minimum konieczność zgadywania. Najczęstszą zagadką dla projektanta jest to, czy dany obiekt na scenie jest symbolem, grupą, kształtem czy może polem tekstowym. Jako że w symbolu można zagnieździć cokolwiek, zgadywanka może być trudna. Oczywiście, zawsze można odszukać tę informację w oknie Properties, ale jeżeli normalnie jest ono zwinięte, metoda ta nie należy do najszybszych. Oto rozwiązanie. Jeżeli po wybraniu obiektu jego ramka ma kolor jasnoniebieski, to znaczy, że obiekt jest grupą, symbolem albo polem tekstowym. Po wybraniu kształtu odcień ramki zmienia się na szary.

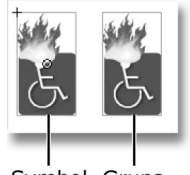

Symbol Grupa

Jeżeli wybrany obiekt jest symbolem, w jego środku pojawi się małe kółko — proste, prawda? Należy jedynie pamiętać o tym, żeby zaznaczać obiekty przy wybranym narzędziu Arrow. Nie jest to może rewolucyjny trik, ale zdecydowałem się go zamieścić, ponieważ ludzie generalnie nie są świadomi tego faktu — a taka świadomość może pozwoli Ci zaoszczędzić wiele czasu i manipulacji gałkami ocznymi. Zresztą, któż chciałby manipulować przy swoich gałkach ocznych — obrzydliwość!